# Please do not upload this copyright pdf document to any other website. Breach of copyright may result in a criminal conviction.

This Acrobat document was generated by me, Colin Hinson, from a document held by the Henlow Signals Museum, believed to be out of copyright. It is presented here (for free) and this pdf version of the document is my copyright in much the same way as a photograph would be. If you believe the document to be under other copyright, please contact me.

The document should have been downloaded from my website https://blunham.com/Radar, or any mirror site named on that site. If you downloaded it from elsewhere, please let me know (particularly if you were charged for it). You can contact me via my Genuki email page: https://www.genuki.org.uk/big/eng/YKS/various?recipient=colin

You may not copy the file for onward transmission of the data nor attempt to make monetary gain by the use of these files. If you want someone else to have a copy of the file, point them at the website. (https://blunham.com/Radar). Please do not point them at the file itself as it may move or the site may be updated.

It should be noted that most of the pages are identifiable as having been processed by me.

I put a lot of time into producing these files which is why you are met with this page when you open the file.

\_\_\_\_\_\_\_\_\_\_\_\_\_\_\_\_\_\_\_\_\_\_\_\_\_\_\_\_\_\_\_\_\_\_\_\_\_\_\_

In order to generate this file, I need to scan the pages, split the double pages and remove any edge marks such as punch holes, clean up the pages, set the relevant pages to be all the same size and alignment. I then run Omnipage (OCR) to generate the searchable text and then generate the pdf file.

Hopefully after all that, I end up with a presentable file. If you find missing pages, pages in the wrong order, anything else wrong with the file or simply want to make a comment, please drop me a line (see above).

It is my hope that you find the file of use to you personally – I know that I would have liked to have found some of these files years ago – they would have saved me a lot of time !

Colin Hinson In the village of Blunham, Bedfordshire.

**OPERATING INSTRUCTIONS REMOTE CONTROL AND DIAGNOSTIC TEST SOFTWARE FOR SLS/MCU EQUIPMENT** 

**VERSION 1.5** 

 $^\circledR$ 

# **DELTA ELECTRONICS**

**DELTA ELECTRONICS, INC. 5730 GENERAL WASHINGTON DRIVE ALEXANDRIA, VIRGINIA 22312** 

# **OPERATING INSTRUCTIONS REMOTE CONTROL AND DIAGNOSTIC TEST SOFTWARE FOR SLS/MCU EQUIPMENT**

# **VERSION 1.5**

The operating instructions are applicable to the remote control and diagnostic test software, Delta part number 993-0475-015. This program is licensed for use with the Model SLS-4M (20 X 10) Strip Line Switch, Serial Number 315, the Model SLS-4M (8 X 9) Strip Line Switch, Serial Number 372, and the Model MCU-8B Matrix Control Unit Serial Number 285

Copyright 1998

Delta Electronics, Inc. 5730 General Washington Drive Alexandria, Virginia 22312

### **NOTICE**

This program provides remote control and diagnostic test of the Model SLS-4M (20 X 10) Strip Line Switch, serial number 315, the Model SLS-4M (8 X 9) Strip Line Switch, serial number 372, and the MCU-8B Matrix Control Units, serial numbers 285-L and 285-R.

This program is licensed for use with the above identified equipment only. This program is licensed to:

> Ministry of Defence (Procurement Executive) Directorate of Strategic Communications & Surveillance Systems Cedar 3c, Abbey Wood #132, **P.** 0. Box 702 Bristol BS12 7DU England

Serial Number: 0150-001-R05

# **OPERATING INSTRUCTIONS REMOTE CONTROL AND DIAGNOSTIC TEST SOFTWARE FOR SLS/MCU EQUIPMENT**

#### **1.0 INTRODUCTION**

This program provides remote control, status display and diagnostic test for SLS/MCU equipment. The program controls the operation of the Model SLS-4M (8 X 9) Strip Line Switch, Serial Number 372, and the Model SLS-4M (20 X 10) Strip Line Switch, Serial Number 315.

The program operates on an IBM or compatible personal computer with a 286 or higher processor. Minimum requirements for the computer are MS-DOS 3.3 or higher, 640 KB RAM, hard disk, VGA graphics, and Microsoft compatible mouse driver.

#### **2.0 SYSTEM CONFIGURATION**

This program provides remote control, status display and diagnostic test of a dual transmit matrix system. As shown in Figure 1, System Configuration Diagram, the dual transmit matrix system comprises the Model SLS-4M (8 X 9) Strip Line Switch, Serial Number 372, the Model SLS-4M (20 X 10) Strip Line Switch, Serial Number 315,and the Model MCU-8B Matrix Control Units, Serial Number 285-L and 285-R. As shown in Figures 2 and 3, Matrix Configuration Diagrams, the Column 7 and 8 trunk outputs of the Model SLS-4M (8 X 9) Strip Line Switch are assigned to connect to the Rows J and K trunk inputs of the Model SLS-4M (20 X 10) Strip Line Switch. This trunking arrangement effectively creates a 26 output by 15 input transmit matrix. Transmitters 1 through 7 and transmitter 15 can access Antennas 1 through 6 directly and Antennas 7 through 26 via the trunk lines. Transmitters 8 through 14 can access Antennas 7 through 26 directly but cannot access Antennas 1 through 6. The remote control and diagnostic test software presents the dual matrix system as a single transmit matrix with the switching limitations noted above for all remote control, status display and diagnostic test routines.

To support asynchronous communications with the MCU-8 and a serial interface mouse, the computer must be equipped with a minimum of two communication ports and each port must be assigned a unique interrupt. The remote control program supports the following standard or default assignments. Verify these assignments before installing the program.

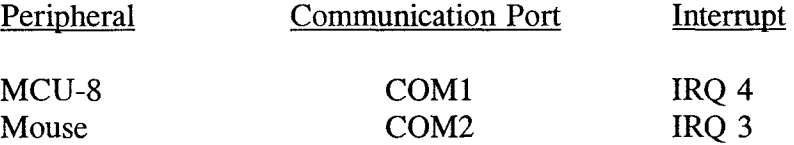

If the MCU-8 is assigned to communication port COM2, access the Communication Program dialog box under the Equipment menu and select COM2. Save the new parameters, exit the program, and then restart the program to ensure that the asynchronous communication parameters are properly initialized.

IBM is a registered trademark of International Business Machine Corporation. MS-DOS and Microsoft are registered trademarks of Microsoft Corporation.

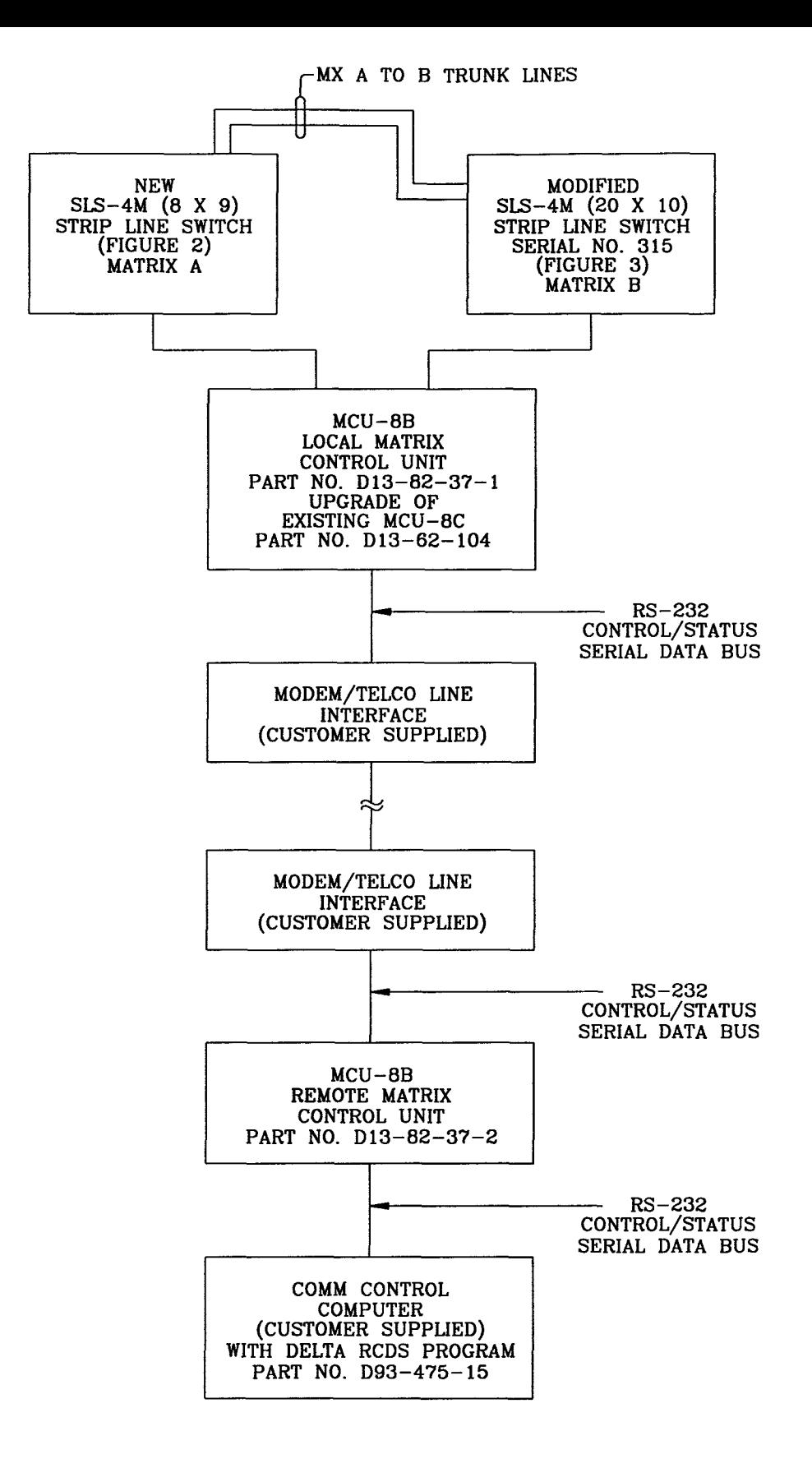

**Figure 1 System Configuration Diagram** 

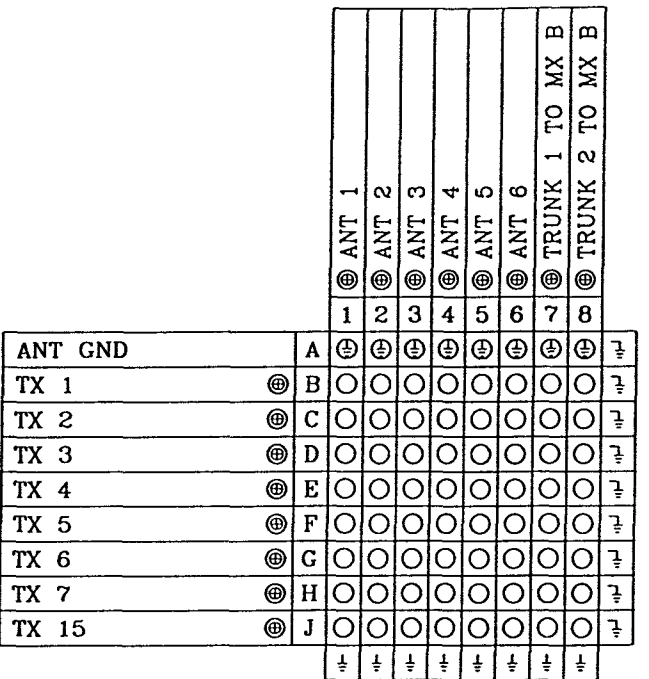

#### FRONT VIEW

CROSSPOINT KEY

- O MOTORIZED
- $\Box$  MANUAL
- O LOCKED IN THRU POSITION
- x BLANK FOR FUTURE EXPANSION
- COLUMN ANTENNA GROUND
- **E** ROW ANTENNA GROUND
- O MOTORIZED ANTENNA GROUND

#### CONNECTOR KEY

- $Q$  1-5/8" MALE FLANGE
- O 7/8" MALE FLANGE
- O TYPE N FEMALE RECEPTACLE

#### DIMENSIONS AND WEIGHT

64.75" H X 33.25" W X 17.00" D 320 LBS

**Figure 2 Model SLS-4M (8 X 9) Strip Line Switch Matrix Configuration Diagram** 

 $\bullet$ 

|                      |         | r              | œ             | œ   | 0<br>$\overline{\phantom{a}}$ | ↤<br>$\overline{\phantom{0}}$ | $\boldsymbol{\alpha}$<br>⊸  | က<br>$\overline{\phantom{0}}$ | ෑ<br>-           | ယ<br>$\overline{\phantom{0}}$                                                                                                    | Õ              | c       | œ<br>$\overline{\phantom{a}}$ | œ<br>$\overline{\phantom{0}}$ | ္လ  | $\overline{\phantom{0}}$<br>၊ လ | ್ಷ  | ನಿ             | ನ್ನ           | $\frac{1}{2}$  | စ<br>$\bar{\mathbf{o}}$          |               |
|----------------------|---------|----------------|---------------|-----|-------------------------------|-------------------------------|-----------------------------|-------------------------------|------------------|----------------------------------------------------------------------------------------------------|----------------|---------|-------------------------------|-------------------------------|-----|---------------------------------|-----|----------------|---------------|----------------|----------------------------------|---------------|
|                      |         | <b>ANT</b>     | ANT           | ANT | ANT                           | ANT                           | ANT                         | <b>ANT</b>                    | <b>ANT</b>       | <b>ANT</b>                                                                                                    | ANT            | ANT     | ANT                           | ANT <sup></sup>               | ANT | ANT                             | ANT | ANT            | ANT           | ANT            | <b>ANT</b>                       |               |
|                      |         | ⊕              | ◉             | ◉   | ◉                             | ◉                             | ◉                           | ◉                             | ◉                | ◉                                                                                                    | ◉              | ⊕       | ◉                             | ⊛                             | ◉   | ◉                               | ◉   | ◉              | ◉             | ◉              | ◉                                |               |
|                      |         |                | 2             | 3   | 4                             | 5                             | 6                           | 7                             | $\boldsymbol{8}$ | 9                                                                                                    |                |         |                               |                               |     |                                 |     |                |               |                | 10 11 12 13 14 15 16 17 18 19 20 |               |
| ANT GND              | A       | ⊕              | ⊕             | ⊕   | ⊕                             | ⊕                             | $\bigcirc$                  | ⊕                             | $\bigcirc$       | ⊕                                                                                                    | ⊕              |         | ⊕∣⊕                           | (D) 4                         |     | O O                             |     |                | ಄             |                | ⊕ ⊕                              | ţ             |
| TX 8                 | ⊛<br>В  | $\overline{C}$ | $\circ$       | О   | Ő                             | O                             | О                           | $\circ$                       | O                | O                                                                                                    | O              | O       | O                             | Ő                             | O   | O                               | O   | ۰O             | O             | $\overline{O}$ | O                                | ţ             |
| TX 9                 | ◉<br>С  | Ċ              | O             | Ő   | ( )                           | O                             | O                           | O                             | $\overline{O}$   | O                                                                                                    | Ő              | ( )     | $\circ$                       | $\circ$                       | Ο   | O                               | O   | $\mathcal{O}$  | $\circ$       | $\overline{O}$ | O                                | ţ             |
| TX 10                | ◉<br>D  | ۰O             | O             | O   | ( )                           | $\overline{O}$                | ( )                         | О                             | ۰O               | Ő                                                                                                    | O              |         | О                             | ۰O                            | Ο   | O                               | O   | $\overline{O}$ | O             | С              | Ω                                | ţ             |
| TX 11                | ◉<br>E  | Ő              | ( )           | O   |                               | $\circ$                       | O                           | O                             | O                | O                                                                                                    | $\overline{O}$ | Ο       | Оł                            | $\overline{O}$                | О   | $\circ$                         | О   | O              | O             | Ő              | O                                | ļ             |
| TX 12                | ◉<br>F  | Ő              | ( )           | O   |                               | О                             | $\overline{O}$              | $\bigcirc$                    | O                | ( )                                                                                                    | O              |         | Ο                             | O                             | O   | С                               | O   | Ο              | O             | $\mathcal{O}$  | ( )                              | ļ             |
| TX 13                | ◉<br>G  | Ő              | υ             | ( ) |                               | O                             | $\overline{\rm{O}}$         | O                             | O                | ( )                                                                                                    | O              | O       | O                             | $\overline{O}$                | Ő   | $\overline{O}$                  | ( ) | $\mathcal{O}$  | ( )           | Ő              |                                  | ļ             |
| TX 14                | ◉<br>н  | Ő              |               | O   |                               | Ο                             | О                           | O                             | ۰O               | 0                                                                                                    | O              | O.      | О                             | С                             | O   | O                               | O   | Ő              | 〔〕            | O              | ( )                              | ļ             |
| FM MX A<br>TNK<br>-1 | ◉<br>J  | O              | 0             | O   | Ő                             | O                             | Ő                           | Ő                             | O                | ( )                                                                                                    | О              | $\circ$ | $\cdot$ O $\cdot$             | Ő                             | ( ) | O                               | υ   | ( )            | 〔 〕           | O              | ( )                              | ļ             |
| TNK 2 FM MX A        | ◉<br>K. | O              |               | O   | O                             | О                             | $\overline{O}$              | ( )                           | O                | O                                                                                                    | O              | O       | $\mathcal{O}$                 | Ő                             | O   | Ő                               |     | Ő              | ( )           | O              |                                  | $\frac{1}{4}$ |
|                      |         | $\ddagger$     | $\frac{1}{2}$ |     | $\frac{1}{2}$ $\frac{1}{2}$   |                               | $\frac{1}{2}$ $\frac{1}{2}$ | $\pm$                         |                  | $\frac{1}{2}$ $\left[\frac{1}{2}$ $\frac{1}{2}$ $\left[\frac{1}{2}$ $\frac{1}{2}$ $\frac{1}{2}$ $\frac{1}{2}$ $\frac{1}{2}$ $\frac{1}{2}$ |                |         | $\frac{1}{2}$                 | $\ddagger$                    | ŧ   | 송                               | ŧ   | ŧ              | $\frac{1}{2}$ | $\frac{1}{2}$  | ŧ                                |               |

FRONT VIEW

CROSSPOINT KEY

- 0 MOTORIZED
- $\Box$  MANUAL
- LOCKED IN THRU POSITION
- X BLANK FOR FUTURE EXPANSION
- COLUMN ANTENNA GROUND
- **ROW ANTENNA GROUND**
- ® MOTORIZED ANTENNA GROUND

#### CONNECTOR KEY

- $Q$  1-5/8" MALE FLANGE
- 8 7/8" MALE FLANGE
- **O** TYPE N FEMALE RECEPTACLE

#### DIMENSIONS AND WEIGHT

64.75" H X 57.25" W X 17.00" D 500 LBS

**Figure 3 Model SLS-4M (20 X 10) Strip Line Switch Matrix Configuration Diagram** 

### **3.0 STARTING THE DIAGNOSTIC PROGRAM**

To begin the program, place the program disk in Drive "A" or "B" as required by the disk size. Change to Drive A or B by entering  $\langle A: \rangle$  or  $\langle B: \rangle$ . Enter  $\langle RCDS \rangle$  to begin the program. The screen displays the Delta logo while loading the main program. When the title screen appears, press  $\langle$  ENTER  $>$  to begin the program.

The program may be copied to and operated from the system hard disk. The matrix parameter files will be saved to the default drive and directory.

Use a mouse or the keyboard to select menu items. If you don't have a mouse, use the F10 key to access the menu bar and then use the arrow keys to access menu items. Select menu items using the enter key. You can also select menu items by pressing both the alternate key and entering the highlighted letter of the item. The help line gives a brief description of each menu item as it is selected. Use the Escape (ESC) key to exit menu operation.

Use the tab, shift-tab, enter and hotkeys to select items in control boxes and dialogue boxes if you don't have a mouse. The tab key cycles through the items, making each one the active item in sequence. The shift-tab key combination does the same thing, but reverses the sequence. The enter key will execute the active button (indicated by the white text), or if no button is active, it will execute the default button (indicated by the light blue text). Buttons with one letter in yellow indicate hotkeys. Pressing this letter on the keyboard will execute the button.

Press ALT-X (Alternate and X keys) to exit the program and return to DOS.

#### **4.0 MENU SELECTIONS**

#### Status

Transmitter Tabulation Antenna Tabulation Schematic Diagram Serial Messages

#### Control

Schematic Diagram Select Tabular List Select Schematic Diagram Preselect Tabular List Preselect

#### Equipment

Communication Parameters Transmitter Labels Antenna Labels Matrix Connectivity

Diagnostics

Test Initiation Prior Test Results Prior Test Analysis Clear Prior Test Results

#### Files

Communication Parameters Descriptive Labels Preselect Plans Macros Matrix Connectivity

#### Utils

Exit (Alt-X) Print ►

> Transmitter Tabulation Antenna Tabulation Schematic Diagram Diagnostic Results Diagnostic Analysis Form Feed Destination

#### Menu Item Description

Select Status Display(s) Transmitter Connection Tabular Status Antenna Connection Tabular Status Matrix Connection Diagram Serial Control/Status Messages

Select and Control Equipment Select Equipment Using Schematic Display Select Equipment Using Tabular List Preselect Equipment Using Schematic Display Preselect Equipment Using Tabular List

Assign Equipment Parameters and Labels Assign MCU Communication Parameters Assign Descriptive Transmitter Labels Assign Descriptive Antenna Labels Assign Equipment Connectivity Codes

Conduct Diagnostic Test and Analyze Results Set Test Conditions and Conduct Test Display Results of Prior Test Display Prior Test Analysis Clear Results of Prior Test

Load/Save Program Parameters from Disk Load/Save Communication Parameters Load/Save Row and Column Labels and Abbrev. Load/Save Matrix Preselect Configurations Load/Save Macro Command Sequences Load/Save Matrix Connectivity Codes

Print Status Summaries Exit Program and Return to DOS Print Status Summaries Print Connection Status of Transmitters Print Connection Status of Antennas Print Schematic Diagram Print Results of Diagnostic Test Print Analysis of Diagnostic Test Advance to Top of Form Select Printer or File Option

#### Status:

Use the Status menu to open a new window to monitor the status of the remote matrix. As shown in Figure 1, the four types of status windows available are the transmitter tabulation, antenna tabulation, schematic diagram, and serial messages. Each of these status window types is resizable and scrollable using a mouse or the keyboard. The initial screen shows three status windows: a transmitter tabulation, an antenna tabulation and a schematic diagram. Click the mouse anywhere inside a window to make it the active window, on the top left-hand corner (the square icon) to close the window, on the top right-hand corner (the arrow icon) to toggle the window between full-screen mode and its previous size, or along the horizontal/vertical scroll bars to scroll the text through the window. Click the mouse and hold the button down on the upper border to move the window on the screen. Click the mouse and hold the button down on the lower right-hand corner to resize the window.

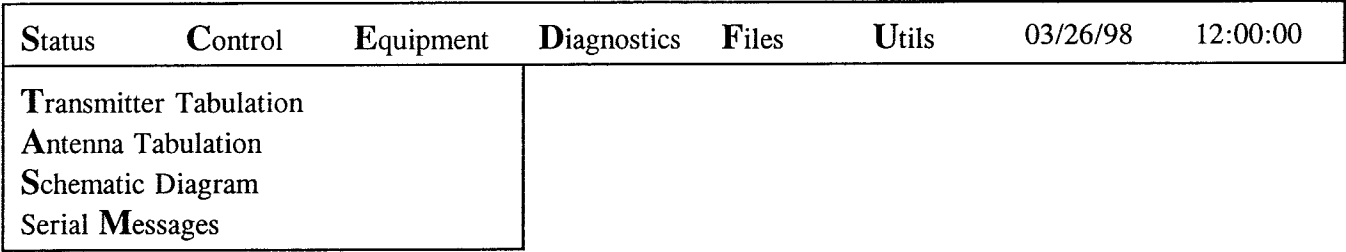

# **Figure 1 Status Screen Display**

When using the keyboard, use the arrow keys and the function keys for active window manipulation. The active window is indicated by the double-line border. Use the arrow keys to scroll the text through the active window. Use function key **F3** to delete the active window. Use function key **F4** to select the active window to be moved or resized. With the window selected (indicated by the light green border), use the arrow keys to reposition the window on the screen, or use the shift and the arrow keys to resize the window. When sized and positioned, use the enter key to drop the window. Use function key F5 to toggle the window between full-screen mode and its previous size. Use function key F6 to select the next window as active.

1. Transmitter Tabulation:

This window shows the connection status of the matrix using the 16 character descriptive labels. The display is indexed by transmitters.

2. Antenna Tabulation:

This window shows the connection status of the matrix using the 16 character descriptive labels. The display is indexed by antennas.

#### 3. Schematic Diagram:

This window shows the connection status of the matrix using three character short labels with transmitters shown on the horizontal axis and antennas shown on the vertical axis.

4. Serial Messages:

This window shows the serial communication to and from the Matrix Control Unit controlling the transmit matrix. Use this window at startup to verify communication before executing any control commands.

# **Control:**

You can control the matrix in the immediate mode, in which all connect and disconnect commands take immediate effect on the matrix, or in the preselect mode, in which you select or edit an entire matrix configuration and then execute multiple changes at one time. The immediate mode provides the standard transmitter/antenna selection routines with matrix connectivity checks, busy transmitter caution, and busy antenna caution. The immediate mode also allows the definition of macro functions to store a sequence of transmitter select, antenna select, connect and disconnect commands which are frequently used. The preselect mode provides the creating, editing, previewing and executing of communication plans involving multiple transmitter/antenna connections. Use either the schematic diagram or tabular representation for either the immediate or preselect control mode. Each control window supports keyboard selection of transmitters and antennas as T01, T02, T03 through T24, and A01, A02, A03 through A24. See Figure 2 for typical control screen display.

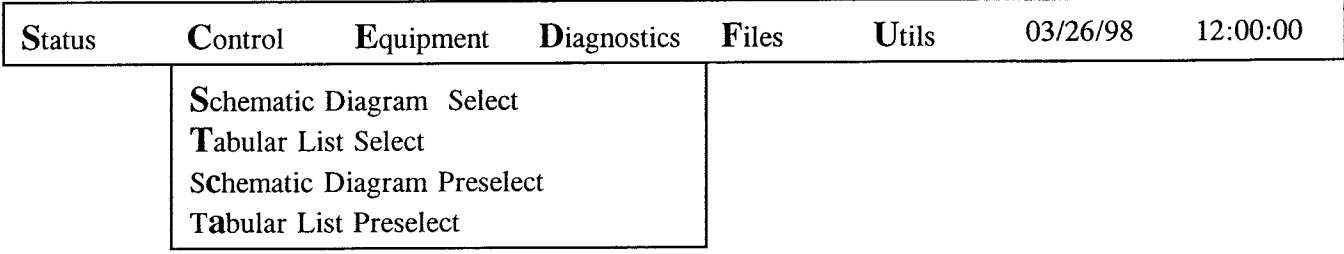

#### **Figure 2 Control Screen Display**

1. Schematic Diagram Select:

Use this control window for immediate control of the matrix with a schematic diagram representation of current status. To select a transmitter or antenna with a mouse, click on the button adjacent to the transmitter or antenna label. To connect or disconnect with a mouse, click on the Connect or Disconnect buttons. To select a transmitter or antenna from the keyboard,

use the tab and shift-tab keys to cycle through the available buttons and use enter to select one, or use the standard keyboard selection. To connect or disconnect from the keyboard, move to the Connect or Disconnect button using tab and shift-tab, then enter to select it, or use the C or D hotkey as indicated by the highlighted letter on the buttons. The 16 letter descriptive labels appear in the lower left corner of the schematic when an item is selected, unless connection to it is prevented by the connectivity codes in which case the description of the connectivity code appears. Selected items are indicated by dark blue highlighting adjacent to the selected item. Items not available for connection as defined by the matrix connectivity codes are indicated by red highlighting adjacent to the transmitter label or the antenna label. When selected items are connected or disconnected, successful operation is confirmed by the 'Confirmed' message displayed below the descriptive labels. At this point, the items are deselected. The items operated on by the most recent connect or disconnect command are indicated by light blue highlighting.

Use the macro function to store a sequence of transmitter select, antenna select, connect and disconnect commands to be used again. To start a macro, select the Macro button with the mouse or the M hotkey. Select the define button with the mouse or the F hotkey. This will bring up the macro definition box. Type the name on the input line. Use the enter key to select the start button, or select it with a mouse. All item select, connect and disconnect commands will be saved to this macro until you end its definition. To end the macro's definition, select the macro button again and select the end definition button in the macro select box. To select a macro for execution, select the macro button and then select the name of the macro from the scrolling Macros box. Alternately, use the M hotkey to select the Macros button. Then, use the tab key or M hotkey to select the scrolling Macros box, and the up and down arrow keys to select the macro. Execute the macro with the Execute button, the E hotkey or the enter key. Delete the macro with the Delete button or the D hotkey. To exit the schematic diagram control window, select Exit or press X. Exiting this control window with a new or modified macro will bring up the filesave box prompting you to save your macro.

2. Tabular Select:

Use this control window for immediate control of the matrix with a tabular representation of current status. All control features of this window are the same as those of the schematic diagram select window. Items not available for connection as defined by the matrix connectivity codes are indicated by red highlighted text describing the connectivity code adjacent to the unavailable item(s). Select Exit or press X to exit this control window.

3. Schematic Diagram Preselect:

Use this control window to create, edit or execute preselect plans, or to preview them prior to execution. To create or edit a preselect plan, proceed exactly as if you were controlling the matrix by selecting transmitters and antennas, and entering connect or disconnect commands. Continue for all transmitters and antennas to be configured in the preselect plan. The Confirmed message is suppressed since the matrix does not actually change at this point. To execute this configuration, select the Preset button, then select the Execute button in the Preset Select box. Save the configuration by selecting the Save button from the Preset Select box, then typing the preset plan name in the Preset Definition box and pressing enter. To select a previously saved preselect plan for execution, select the Preset button and then select the preselect plan name from the scrolling Preset box. Alternately use the P hotkey to select the Preset button. Then, use the tab key or  $\tilde{P}$  hotkey to select the scrolling Preset box, and the up and down arrow keys to select the preselect plan. The status window in the preselect control window will change to preview the selected configuration. Execute this configuration with the Execute button, the E hotkey or the enter key. Successful reconfiguration of the matrix is indicated by the confirmed message. Delete this preselect plan with the Delete button or the D hotkey. Select Exit or press X to exit this window. Exiting this control window with a new or modified preselect plan will bring up the filesave box prompting you to save your preselect plan.

4. Tabular Preselect:

Use this control window for preselect control of the matrix with a tabular representation of the current preselect plan. All control features of this window are the same as those of the Schematic Diagram Preselect window.

# **Equipment:**

See Figure 3 for typical equipment screen display.

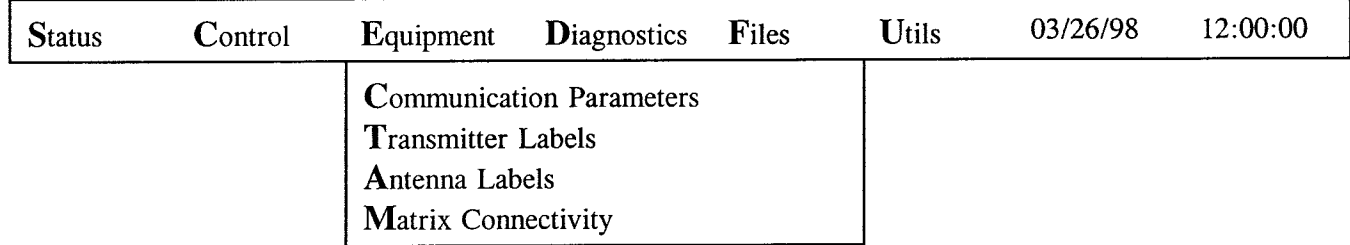

# **Figure 3 Equipment Screen Display**

# 1. Matrix Control Unit Communication Parameters:

Use this dialogue box to set communication parameters such as parity, baud rate, communication port, stop bits and address for the computer/remote unit interface to the MCU. To select a parameter for changing, either click on it with the mouse or use the tab and shift-tab keys. After selecting the desired communication parameter, select the OK button to save the parameter and exit, or select the Cancel button to cancel all changes and exit. Exiting with OK will bring up the Filesave box, prompting you to save the communication parameters to disk (File Name = COMMPRMS .PRM). After exiting with the OK button, exit the program (ALT-X or Utils/Exit) and then restart the program to ensure that the asynchronous communication ports are properly initialized.

### 2. Transmitter Labels:

Use this dialogue box to edit the transmitter 16 character descriptive labels and three character short labels which appear in the status and control windows. To select an item for editing, either click on it with the mouse or use the tab and shift-tab keys. After editing, select the Store button to save your changes and exit, or select the Cancel button to cancel all changes and exit. Exiting with Store will bring up the filesave box, prompting you to save your labels to disk.

3. Antenna Labels:

Use this dialogue box to edit the antenna 16 character descriptive labels and three character short labels. Edit and save antenna labels in the same manner as the transmitter labels.

4. Matrix Connectivity:

Use this dialogue box to edit the connectivity codes and descriptions associated with transmitters, antennas and crosspoints of the matrix. Select the item for editing in the same way as if you were operating the Schematic Diagram Select control window. The selected item is indicated by red highlighting. To lock out a transmitter or antenna, select only the transmitter or antenna, then change the lockout code. To lock out a transmitter-antenna crosspoint, select the transmitter and the antenna, then change the lockout code. To change the lockout code, operate one of the digit buttons (0-7) or type the digit. To edit the descriptive text associated with a connectivity code, select the Defs key. This will pop up the Lockout Definitions box which contains the descriptions for lockout codes 1 through 7. To select an item for editing, either click on it with the mouse or use the tab and shift-tab keys. The motorized lockout code 0 cannot be edited. Select Exit or press X to exit this window. Exiting the Matrix Connectivity box will bring up the filesave box prompting you to save your connectivity pattern.

# **Diagnostics:**

The diagnostic program tests all selected and available crosspoints in the matrix. You can display the results in a grid format, which diagrams the matrix faults, or a text format, which tabulates the matrix faults and recommends corrective maintenance actions for these faults. The grid format automatically pops up when the diagnostics program is started, and the text format automatically pops up when the diagnostics program is finished. Close all diagnostic windows from prior tests before beginning a new diagnostic test. Also, since status windows are updated with the connections and disconnections, the diagnostic routine will run faster with all status windows closed. Depending on the number of open status windows, the processor speed and serial data baud rate, the diagnostic test requires approximately forty minutes to test all 348 motorized crosspoints on the two matrices. See Figure 4 for typical diagnostic screen display.

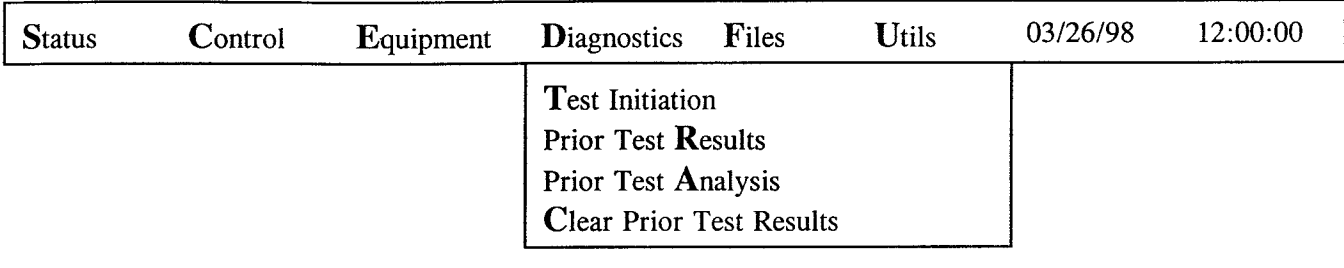

# **Figure 4 Diagnostics Screen Display**

# 1. Test Initiation:

Use this dialogue box to select transmitters and antennas to test from those which are not in use or locked out. To toggle a transmitter's or antenna's available crosspoints between selected and not selected, operate the Transmitter or Antenna button the same as in the matrix connectivity dialogue box. Items which are unavailable due to an existing connection appear as a solid white rectangle with gray highlight. Items which are unavailable due to matrix connectivity are indicated by a shading pattern. Items which have existing diagnostic information are indicated by a solid white dot. Items which have no existing diagnostic information are indicated by a white circle. Items which are selected for test are indicated by blue highlighting. This dialogue box initiates with all available crosspoints selected for diagnostic test.

2. Prior Test Results:

Use this menu item to open a new diagnostic window with the grid format. This window cumulatively displays the results of all diagnostic tests that have been run since the program was started or the prior test results were cleared.

3. Prior Test Analysis:

Use this menu item to open a new diagnostic window with the text format. This window displays a logical analysis of the diagnostic test results, and recommended corrective maintenance actions.

#### NOTE

Diagnostic test results and recommended maintenance actions are presented for the two matrices where Matrix A (Mx A) is the Model SLS-4M (8 X 9) Strip Line Switch, serial number 372, and Matrix B (Mx B) is the Model SLS-4M (20 X 10) Strip Line Switch, serial number 315.

4. Clear Prior Test Results:

Use this menu item to clear the results of any diagnostic tests that have previously been run.

#### **Files:**

Use the Files menu to load or save matrix parameters (i.e. communication parameters, descriptive labels, connectivity, macros and preselect plans) to a disk. At program startup, these parameters will be read from the default files **(COMMPRMS.PRM, MXLABELS.PRM, LOCKOUT.PRM, MACRO.PRM and PRESET.PRM)** if they exist. Therefore, save your parameters under these filenames to have the program begin with the same parameters. See Figure 5 for typical file screen display.

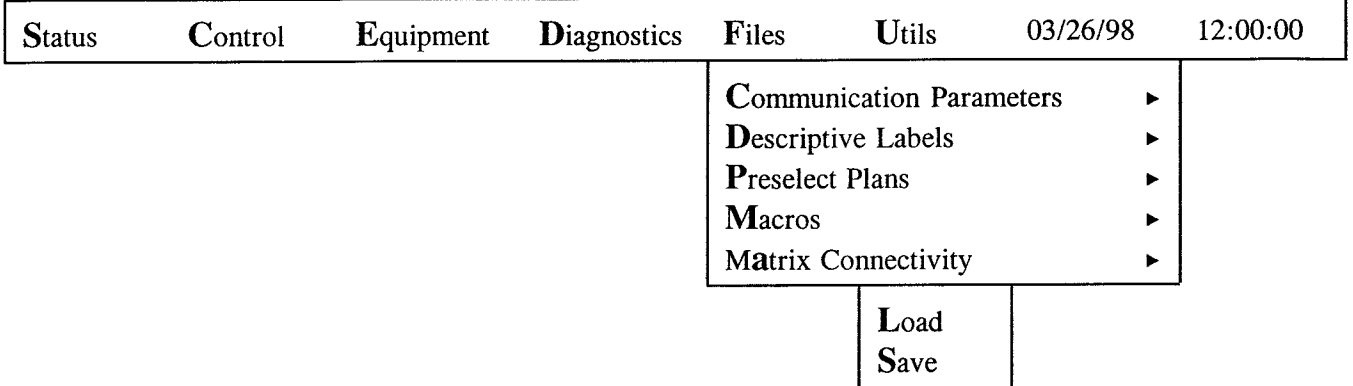

# **Figure 5 Files Screen Display**

1. Communication Parameters:

**Load** or save communication parameters (i.e. baud rate, address, parity, etc.) to or from the selected file.

2. Descriptive Labels:

Load or save transmitter and antenna 16 character descriptive labels and three character short labels to or from selected file.

3. Preselect Plans:

Load or save preselect configurations to or from selected file.

4. Macros:

Load or save macros to or from selected file.

5. Matrix Connectivity:

Load or save connectivity codes and descriptions to or from selected file.

# **Utils (Utilities):**

See Figure 6 for typical utilities screen display.

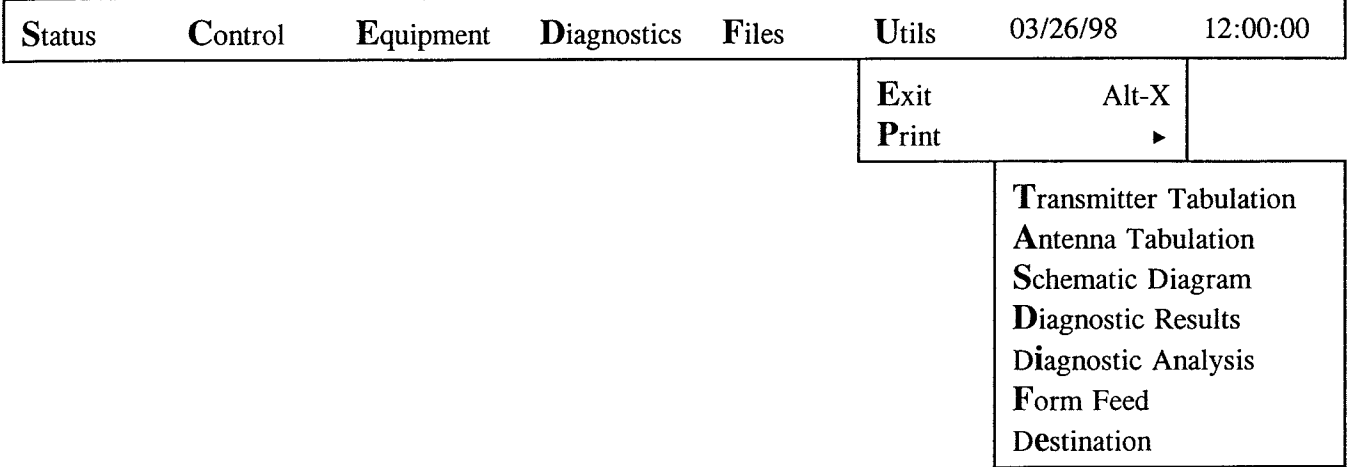

# **Figure 6 Utilities Screen Display**

1. Exit:

Exits program and returns to DOS. **ALT-X** (Alternate and **X** keys) will also terminate the program and return to DOS.

2. Print:

Prints via LPT1 or to a file the following:

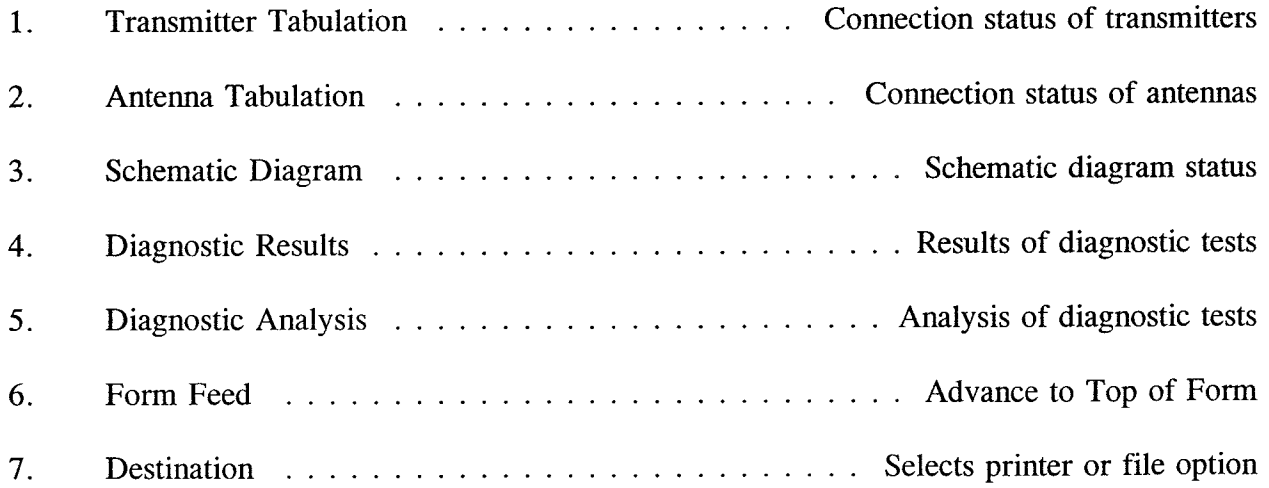

Destination:

Use this dialogue box to select LPT1 or a filename of your choice as the device to print to. Select LPT1: or File from the button with a mouse or use the Tab key to advance to them and the arrow keys to toggle them. Select the input lines for file prefix and suffix using the Tab key or a mouse. The underscore cursor indicates insert mode. If you have trouble entering text, try pressing the Insert key to enter overwrite mode, or pressing the Delete key to delete existing text before adding new text.

For further information, please contact:

22312 Alexandria, Virginia 703-354-3350 1-800-833-5828 703-354-0216 www.deltaelectronics.com engr@deltaelectronics.com Delta Electronics, Inc. 5730 General Washington Drive P. 0. Box 11268 Telephone: U.S. Toll Free: Fax: Internet: E-mail:

European Office: John H. Gurr P. 0. Box 189A Surbiton, Surrey KT6 6PT United Kingdom Telephone: 181-390 7499 Fax: 181-399 6281

# **DELTA ELECTRONICS, INC. LICENSE AGREEMENT**

This is an agreement between you, the end user, and Delta Electronics, Inc. ("Delta"). The enclosed Delta software program (the "Software") is licensed by Delta for use only on the terms set forth herein. Please read this license agreement.

**GRANT OF LICENSE.** Delta grants to you the right to use one copy of the enclosed Software on a single computer. This Software may not be networked or otherwise used on more than one computer or terminal simultaneously.

**INTELLECTUAL PROPERTY.** All intellectual property rights in the Software are owned by Delta. Nothing in this agreement shall be interpreted to transfer any of these intellectual property rights to you. The Software is protected by United States copyright laws and international treaty provisions. You may make two copies of the Software solely for backup or archival purposes provided that you reproduce all copyright and other proprietary notices that are on the original copy of the Software provided to you, and you may install the Software to a single hard disk provided you keep the original solely for backup or archival purposes.

**OTHER RESTRICTIONS.** You may not rent, lease or otherwise transfer the Software. You may not reverse engineer, decompile, disassemble, or create derivative works from the Software.

**U. S. GOVERNMENT LICENSEE.** If you are acquiring the Software on behalf on any unit or agency of the United States Government, the following provisions apply:

- 1) The Government acknowledges Delta's representation that the Software and its documentation were developed at private expense and no part of them is in the public domain.
- 2) The Government acknowledges Delta's representation that the Software is "Restricted Computer Software" as that term is defined in Clause 52.227-19 of the Federal Acquisition Regulations (FAR) and is "Commercial Computer Software" as that term is defined in Subpart 227.471 of the Department of Defense Federal Acquisition Regulation Supplement (DFARS). The Government agrees that:
	- (i) if the Software is supplied to the Department of Defense (DoD), the Software is classified as "Commercial Computer Software" and the Government is acquiring only "restricted rights" in the Software and its documentation as that term is defined in Clause  $252.227 - 7013(c)(1)$  of the DFARS, and
	- (ii) if the Software is supplied to any unit or agency of the United States Government other than DoD, the Government's rights in the Software and its documentation will be as defined in Clause 52.227-19(c)(2) of the FAR.

**U. S. RESTRICTED RIGHTS LEGEND.** Use, duplication, or disclosure by the U. S. Government is subject to restrictions as set forth in subparagraph  $(c)(1)(ii)$  of the Rights in Technical Data and Computer Software clause at DFARS 252.227-7013. Contractor/manufacturer is Delta Electronics, Inc., 5730 General Washington Drive, Alexandria, Virginia 22312.

**WARRANTY.** Delta warrants that the Software disks provided will be free from defects in materials and workmanship under normal use for a period of one year from the date of receipt. There are no other warranties, expressed or implied, including but not limited to the implied warranties of merchantability and fitness for a particular purpose.

**LIMITATION OF REMEDIES.** Delta's entire liability and your exclusive remedy shall be the replacement of any disks which do not meet Delta's Limited Warranty and which are returned to Delta. In no event shall Delta be liable for any consequential damages arising out of the use or inability to use this product, even if Delta has been advised of the possibility of such damages. The warranty gives you specific legal rights. You may have other rights which vary from state to state.

**GENERAL.** This Agreement will be governed by the laws of the Commonwealth of Virginia. Should you have any questions concerning this Agreement, or if you desire to contact Delta for any reason, please write: Delta Electronics, Inc., 5730 General Washington Drive, Alexandria, Virginia 22312.

**AGREEMENT.** You acknowledge that you have read this Agreement, understand it and agree to be bound by its terms and conditions. Indicate your acceptance of this Agreement by signing at the place indicated. Please enter your address and title indicating your authorization to enter into this Agreement and return this Agreement to Delta. If you do not agree to the above terms, return the full product to Delta within 30 days for a full refund.

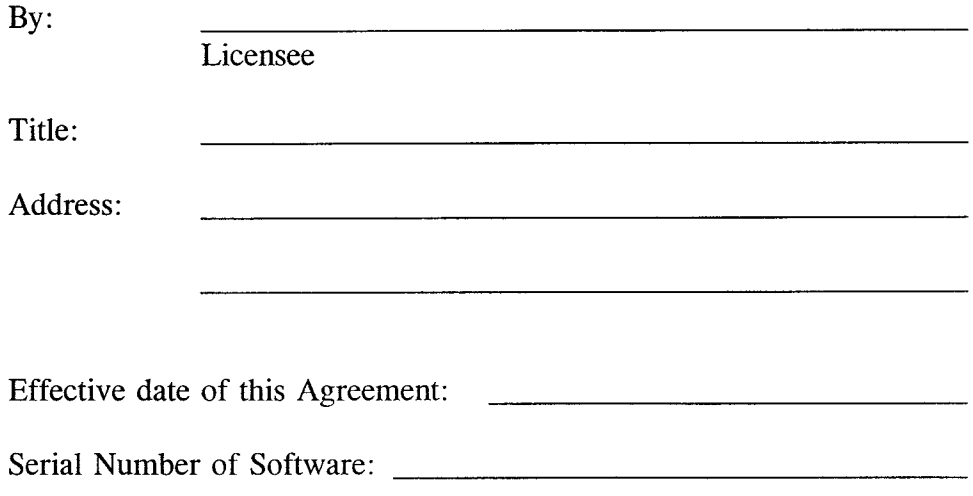